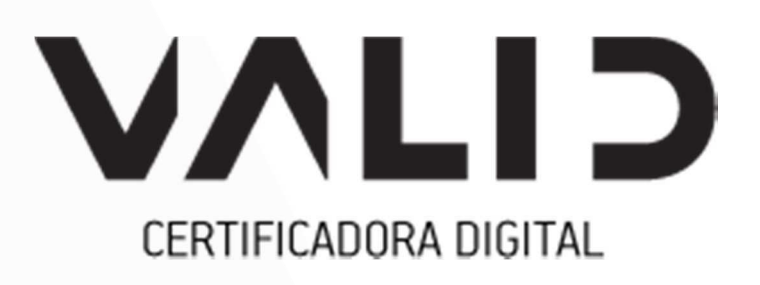

# **Instalação SafeSign Mac OS**

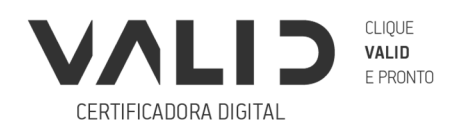

VALIDCERTIFICADORA.COM.BR

# Controle de Versões

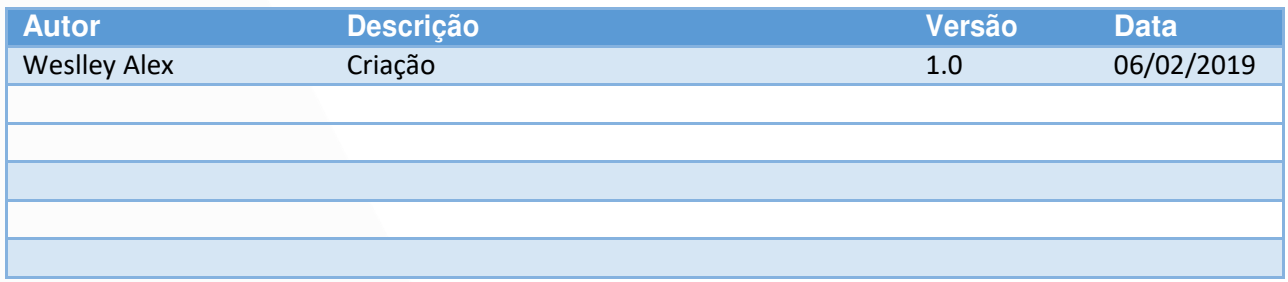

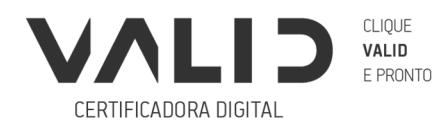

VALIDCERTIFICADORA COM.BR

# Sumário

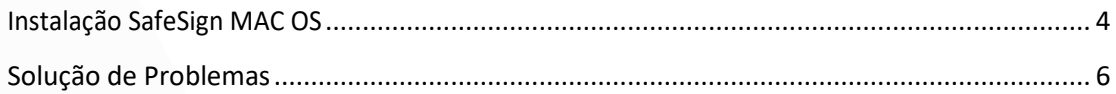

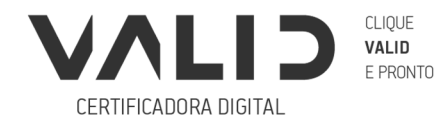

### Instalação SafeSign MAC OS

Para realizar a instalação do Tokenadmin/Safesign no Mac OsX, é necessário verificar a versão do sistema operacional.

Caso o sistema operacional esteja na versão 10.10 ou 10.11, é necessário a instalar a versão Safesign 3.0.88 (Clique aqui para baixar).

Se o sistema operacional estiver na versão **10.12**, **10.13** ou **10.14** instale a versão Safesign 3.5.0 (Clique aqui para baixar).

#### **Atenção, antes de começar a instalação, retire o token/cartão da máquina.**

Após o download da respectiva versão, aplique um duplo clique no arquivo do Safesign baixado. Uma janela com o Termo e condições se abrirá, **clique em concordar para continuar a instalação**.

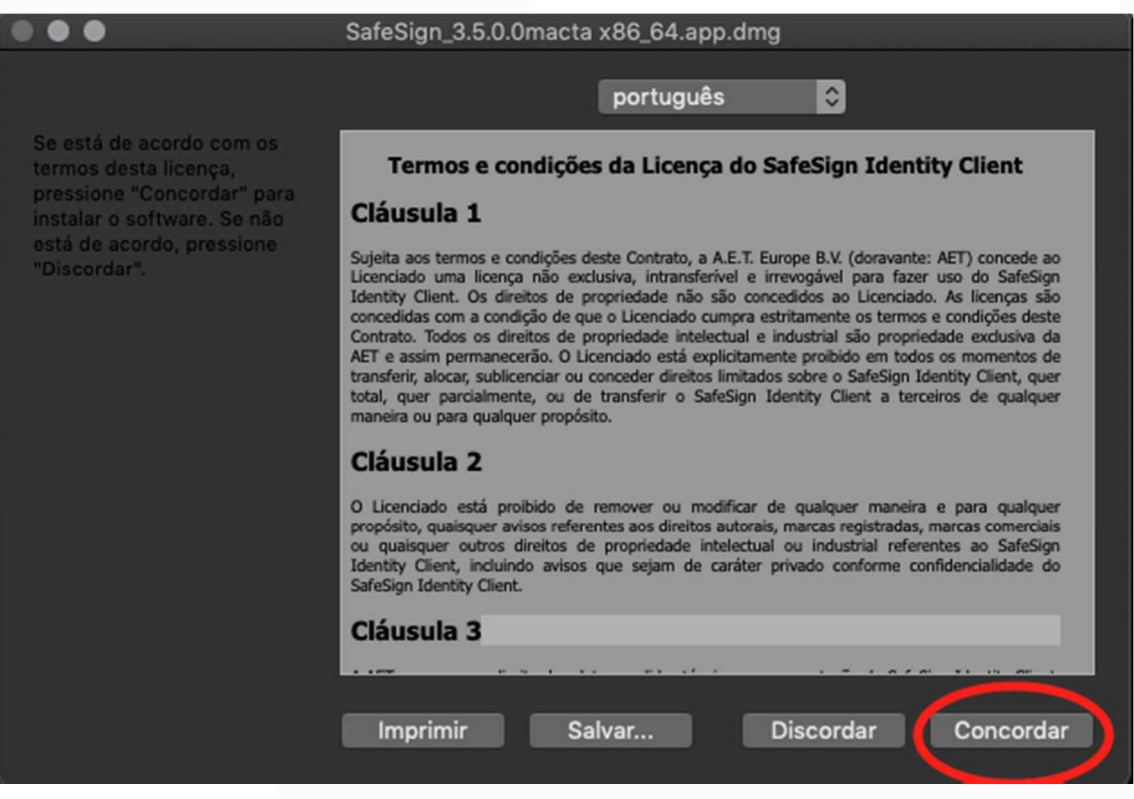

(Figura 1: termo de instalação.)

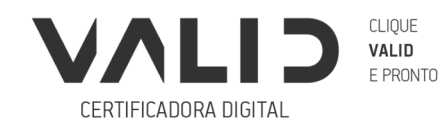

Após concordar com os termos de instalação a seguinte janela será apresentada. Arraste o ícone de "tokenadmin" para o ícones "Aplicativos". Após esta ação a instalação será iniciada.

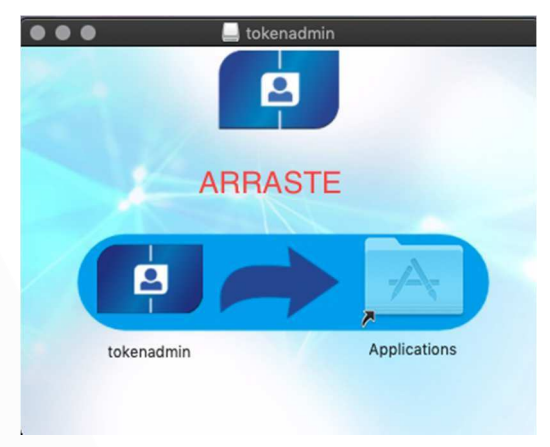

(Figura 2: Instalando tokenadmin em Aplicativos)

Após a conclusão desta etapa, insira o seu token/cartão. Será exibida a tela de emparelhamento de Smartcard.

Clique em "Emparelhar". Será solicitada a senha **utilizada em seu MAC OS** para iniciar o processo de emparelhamento. Na sequência será solicitada a senha PIN de seu Token ou cartão.

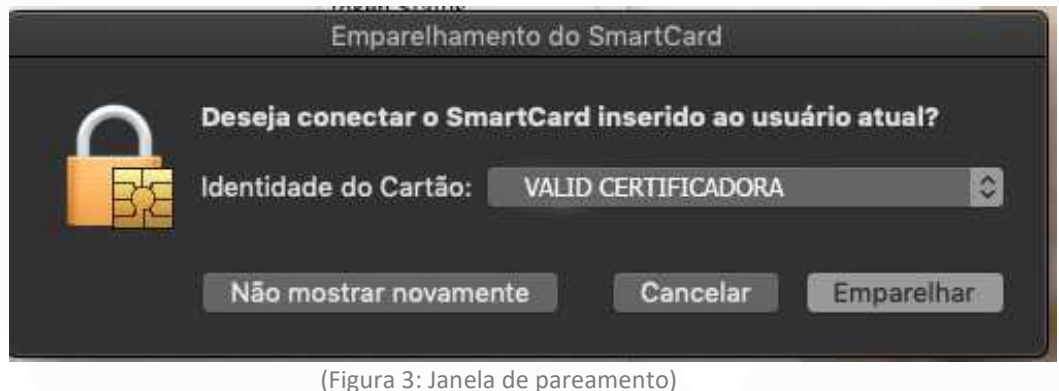

Próximo passo é realizar o teste em seu certificado. Acesse o portal Ecac pelo navegador **Safari** (Clique aqui para acessar), selecione a opção "Certificado Digital". Assim que for solicitado, digite o PIN do seu certificado.

Pronto! Seu certificado está instalado e funcionando em seu MAC OS.

Em caso de dúvidas, clique aqui para assistir ao vídeo que demonstra o processo de instalação

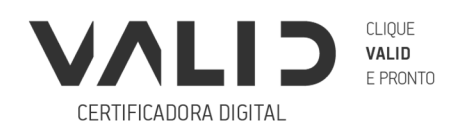

VALIDCERTIFICADORA.COM.BR

## Solução de Problemas

#### **Publicação do Certificado no Navegador:**

Caso a tela de pareamento não seja exibida, realize um teste no portal do E-cac pelo navegador Safari e clique em "certificado digital", para validar se o seu certificado foi publicado no navegador.

Se não for apresentado o certificado, remova o cartão/token da máquina e faça o download do **Instalador mac 1.0 clicando aqui.**

Após o download do arquivo, aplique um duplo clique no programa. Será extraído um arquivo chamado "Instalador mac 1.0". Aplique um duplo clique no arquivo "Instalador mac 1.0". Clique em fechar e reinicie seu equipamento.

Após carregar o sistema operacional, insira novamente o token ou cartão no equipamento e repita o teste no portal e-cac. O seu certificado deverá ser exibido e o pin será solicitado para acesso.

Caso tenha alguma dúvida, **clique aqui** para assistir ao vídeo que demonstra o processo.

#### **Integração com Firefox**

Caso após a realização do procedimento acima o certificado não seja publicado no navegador "Safari", realize o procedimento de publicação no navegador Firefox.

Caso não possua o aplicativo em sua maquina, realize o download **clicando aqui.** 

Após a instalação, abra o aplicativo tokenadmin (safesign), clique em integração, e selecione a opção "realizar a integração no Firefox".

Após a realização do processo no aplicativo tokenadmin, abra o Firefox, acesso o menu "opções", selecione a opção "Privacidade e Segurança" e em seguida clique em "Dispositivos de Segurança". Clique em "Carregar" e digite o seguinte caminho no campo que será aberto (Sem as aspas).

"/Applications/tokenadmin.app/Contents/Frameworks/libaetpkss.dylib" e clique em "OK".

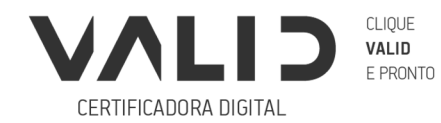

### VALIDCERTIFICADORA COM.BR

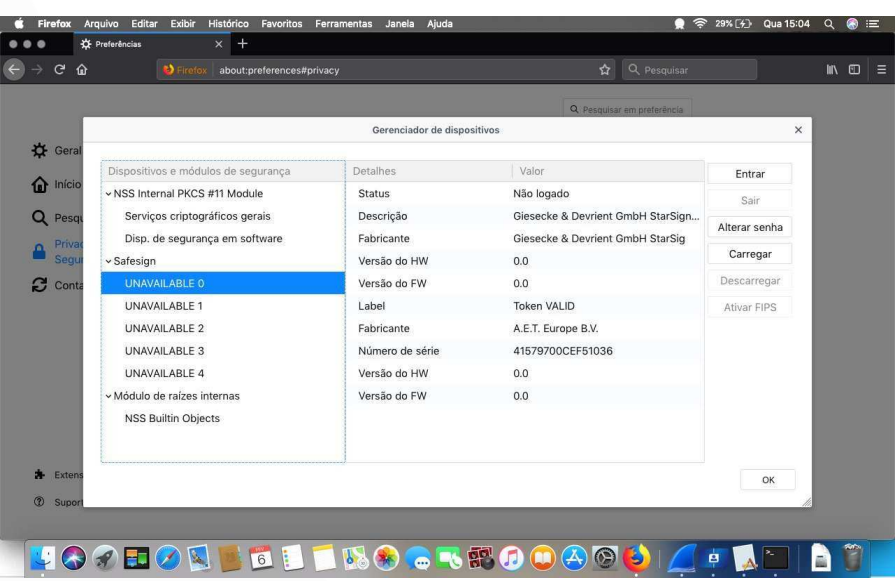

(Figura 4: Integração ao Firefox)

Clique em "Entrar" e em seguida será solicitado o PIN do token/cartão. Após digitar, realize um teste no portal do E-cac e clique em "certificado digital".

Caso tenha alguma dúvida, **clique aqui** para assistir ao vídeo que demonstra o processo

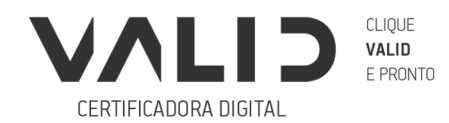